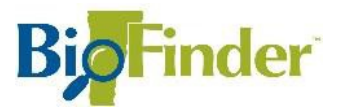

## *Making a BioFinder Map*

**This handout is designed to get you comfortable making a map in BioFinder and saving it to a file you can share with others.** 

## **Launch BioFinder**

Go to [http://biofinder.vermont.gov.](http://biofinder.vermont.gov/) Click SEE THE BIOFINDER MAP to launch the mapping tool.

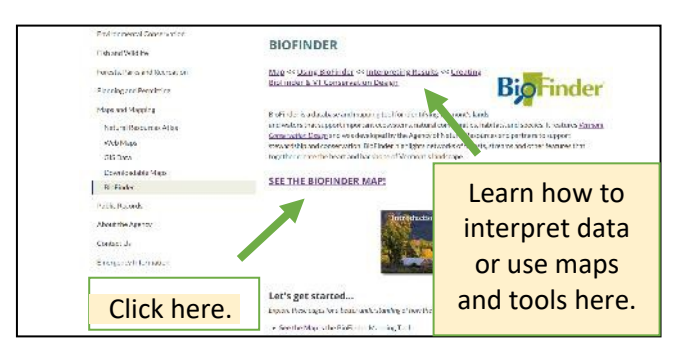

When BioFinder launches, a map of Vermont displays on the right. On the left, the Layers menu lists all datasets available for display.

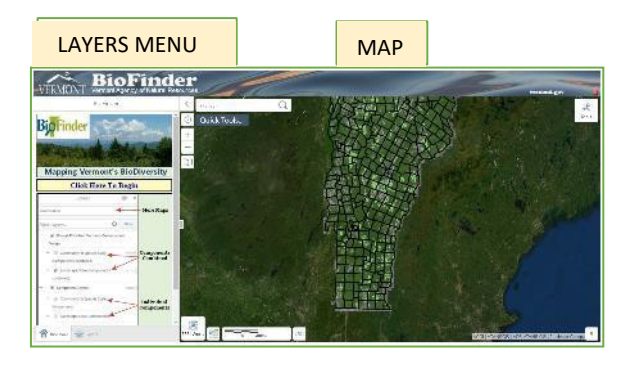

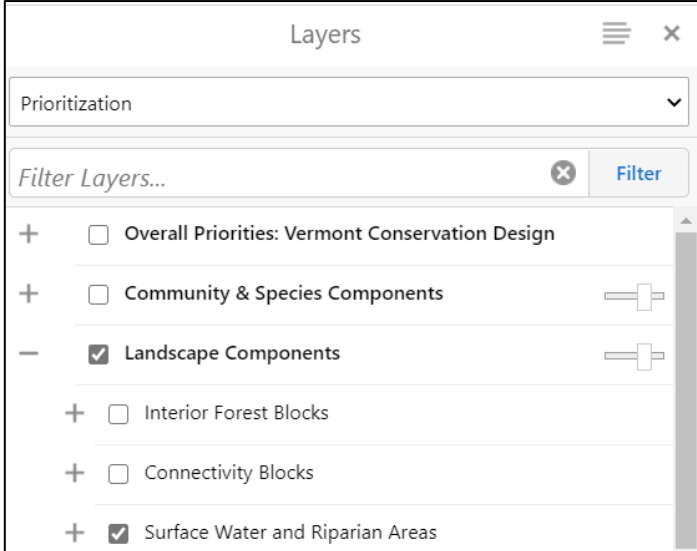

Click on the text that reads **Click Here to Begin.**  This will bring you to the BioFinder layers menu.

In some cases, several layers are listed together under a common heading. Click the "**+**" to expand the full list and "**–**" to collapse the list.

Toggle layers on/off by clicking on the small squares to the left of the text. A checkmark will appear next to groups and datasets that are turned on.

Let's get started using just one dataset. Click on the boxes next to the **Landscape Components** and **Surface Waters and Riparian Areas.** 

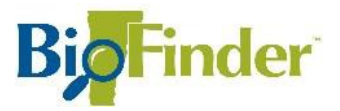

## **Zoom to Your Town**

Click on the **Quick Tools** button and choose the first option to **Zoom to a Town**. Begin typing the name of your town and select your town from the drop-down menu that appears.

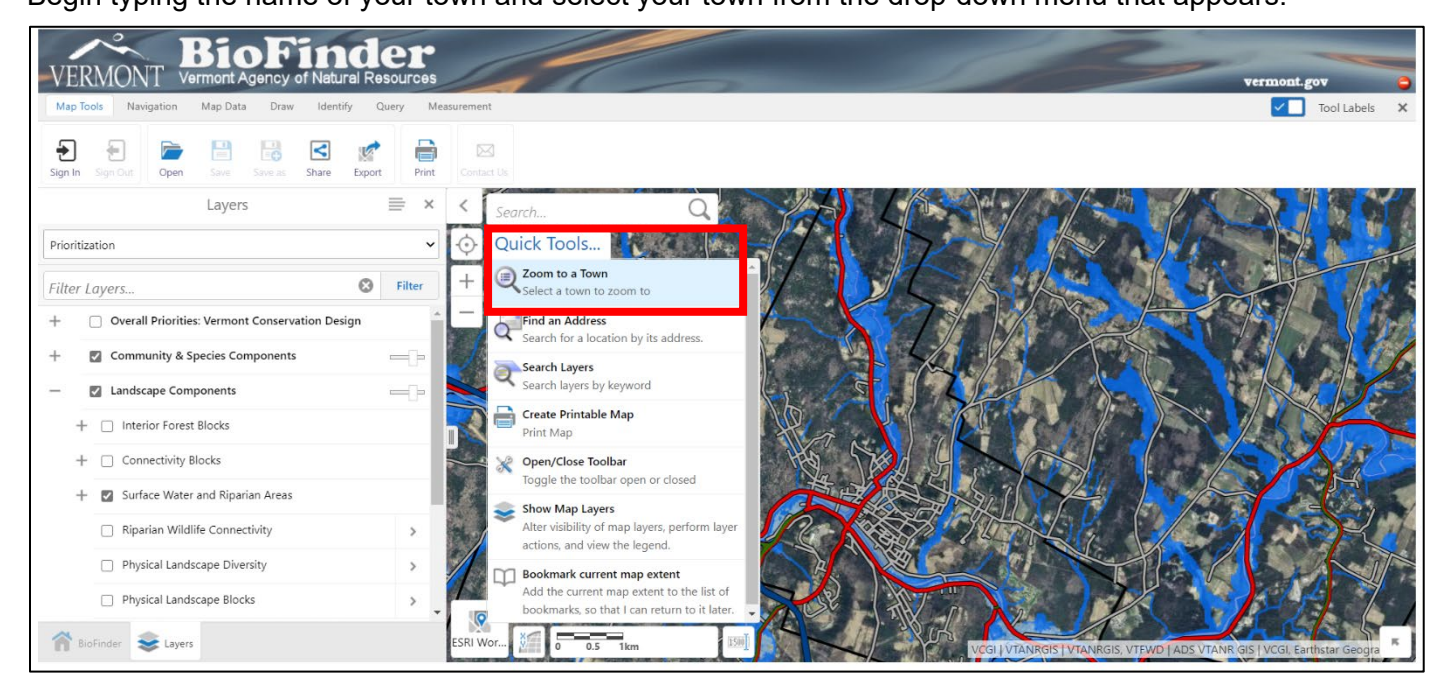

Next, zoom in to a place in your town you are interested in. Use the "**+**" button to zoom in closer, and the "**–**" to zoom back out.

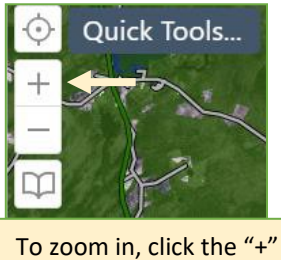

sign on the map, beneath the Quick Tools menu.

To navigate to a different part of town, use the direction keys on your keyboard, or click-and-drag the screen with your mouse pointer.

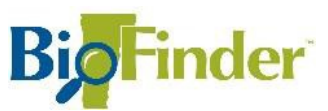

## **Print a Map**

Now that you have a place picked out and the Surface Wates & Riparian Areas dataset displayed, you're ready to turn this into a map. Click on the **Tools** button in the top right corner of BioFinder.

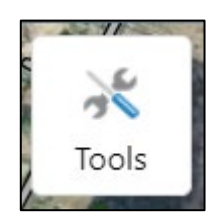

This will open the **ToolBar.**

On the ToolBar, click the **Print** button, which is located in the **Map Tools** menu item**.**

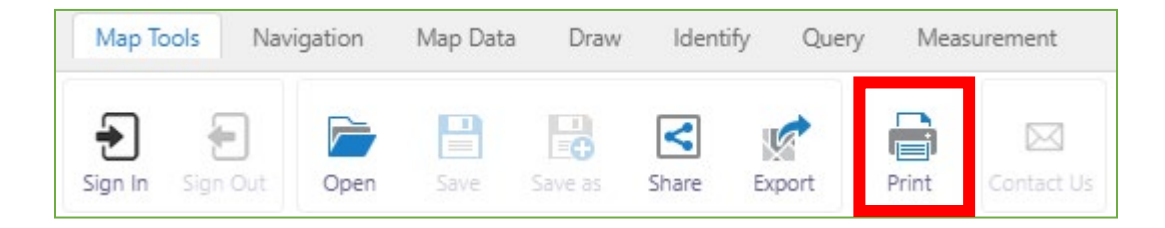

A pop-up window may appear titled *Note about Basemap Data.* Proceed past this window by clicking the **Continue** button.

BioFinder will open a Menu labeled **Print Map** where you can adjust the print settings.

In the text box under **Title**, type the name of your town (e.g. Montpelier, VT) to replace "Vermont Conservation Design."

Then, scroll down in the Menu until you see the **Print**  button. Click on that.

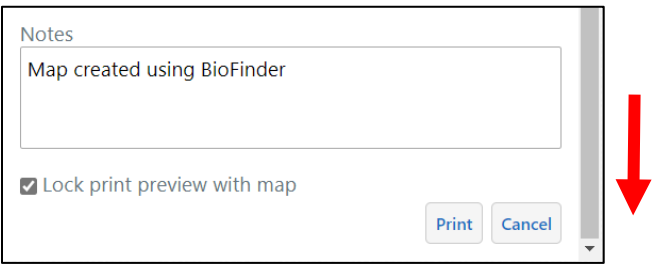

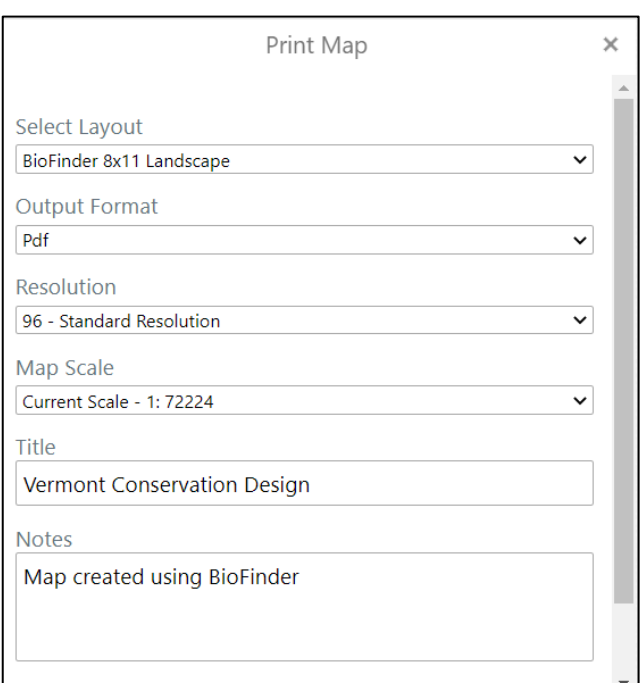

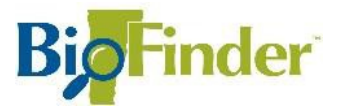

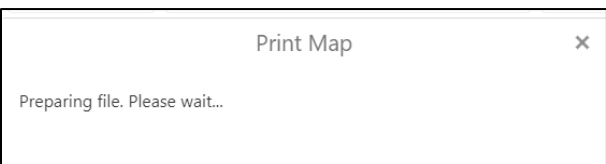

When BioFinder alerts you that your map file is ready, click on the **Open File** button.

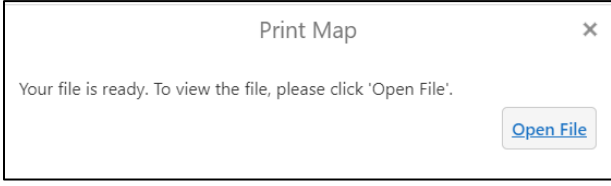

This will open the final BioFinder map in a new window of your Internet browser (it may also download the file, depending on your computer's settings).

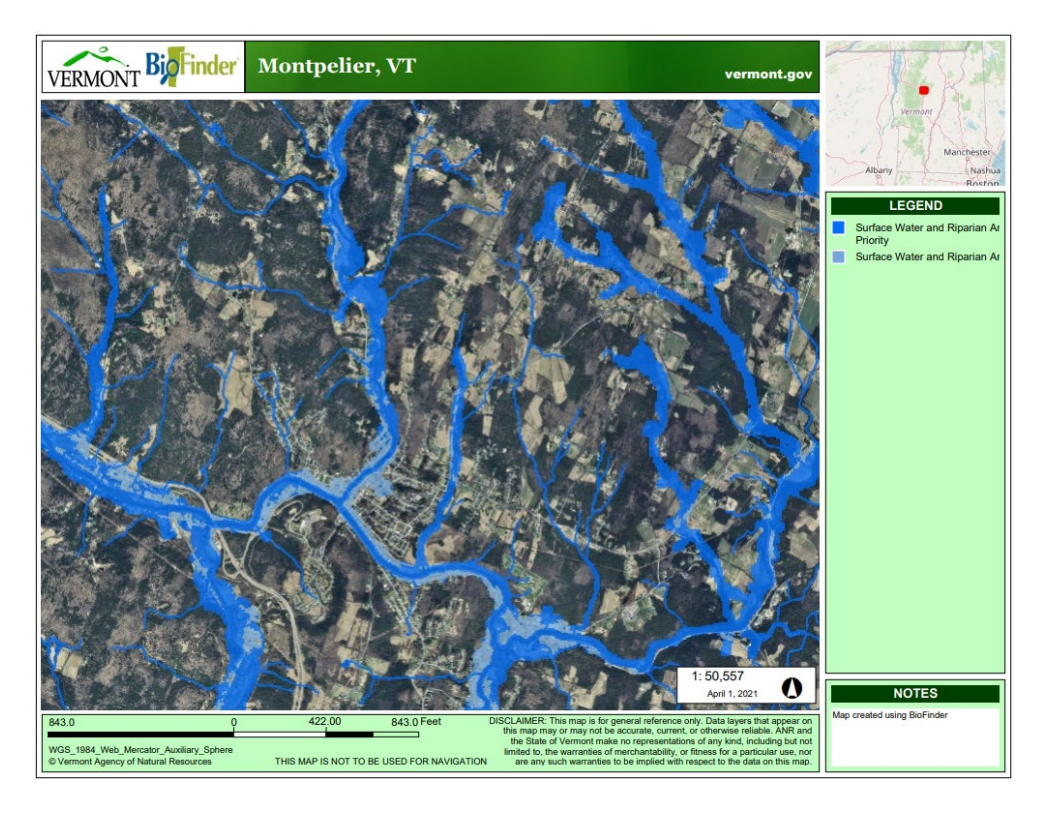

Save the file to your computer. Now you have a BioFinder map! You can share this with others by attaching the BioFinder map file to an email.

You can repeat this process using a variety of datasets available in BioFinder. Also note that you can include multiple datasets in the same map.